# RØDECASTERPROIT INTEGRATED AUDIO PRODUCTION STUDIO

MULTITRACK GUIDELINES | GARAGEBAND | MAC

#### STEP<sub>1</sub>

Connect your RØDECaster Pro II to a computer via the USB 1 port on the back of the unit. You will need to use either the supplied USB-C to USB-C cable or, if your computer only has USB-A inputs, a RØDE SC18 cable.

NOTE: The USB 2 port does not support multitrack recording. Ensure you use USB 1.

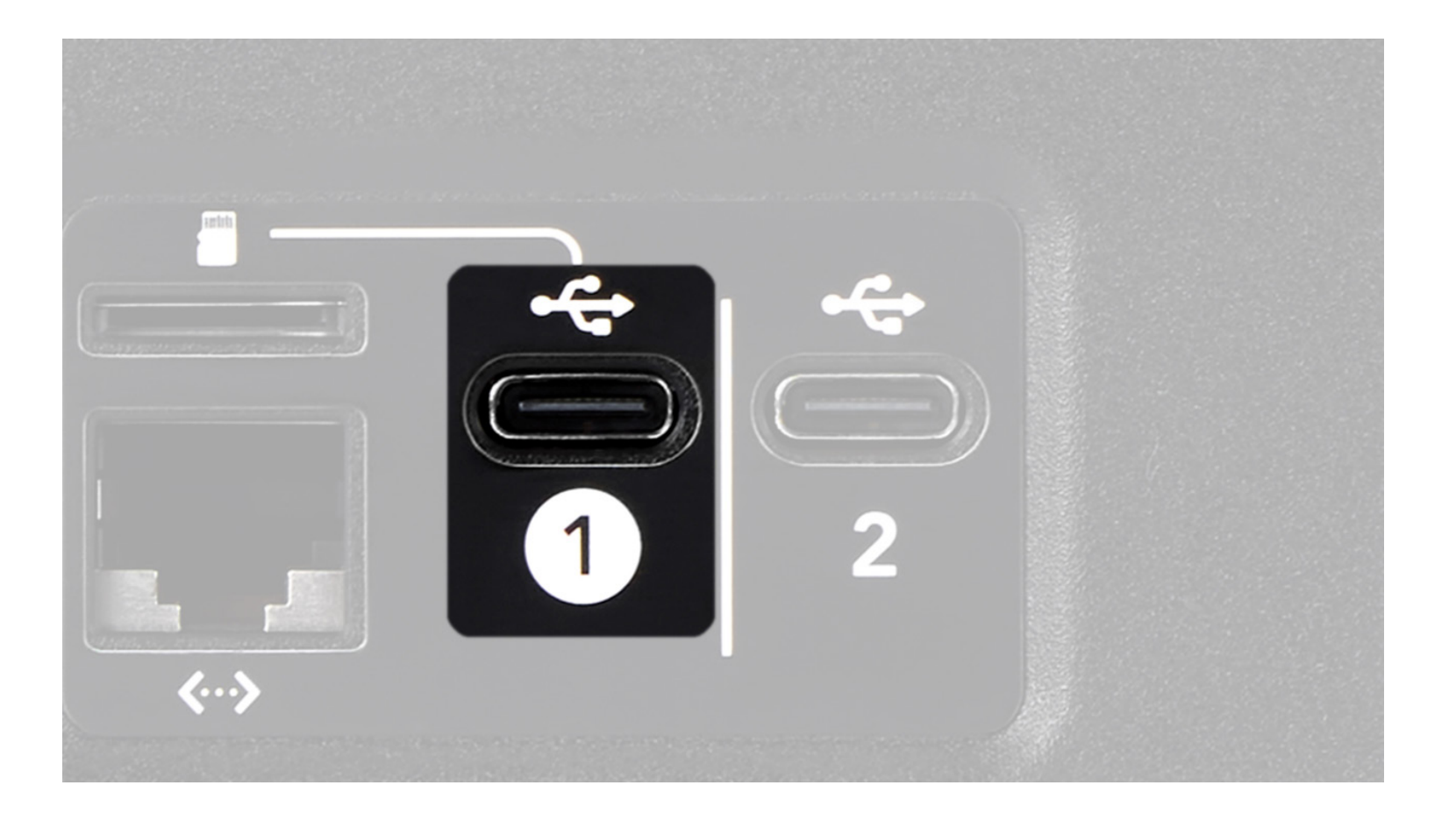

Open Garageband and start a new empty project.

The RØDECaster Pro II multitrack output has 16 channels in total: stereo  $(L + R)$  outputs for the main mix, mono outputs for the four combo inputs, and stereo outputs for the Bluetooth channel, SMART pad audio, and the three USB channels.

The audio channels on the RØDECaster Pro II are sent to the multitrack output as follows:

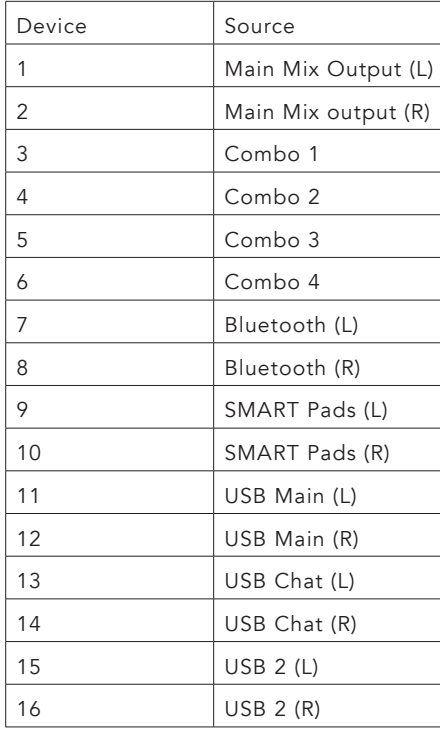

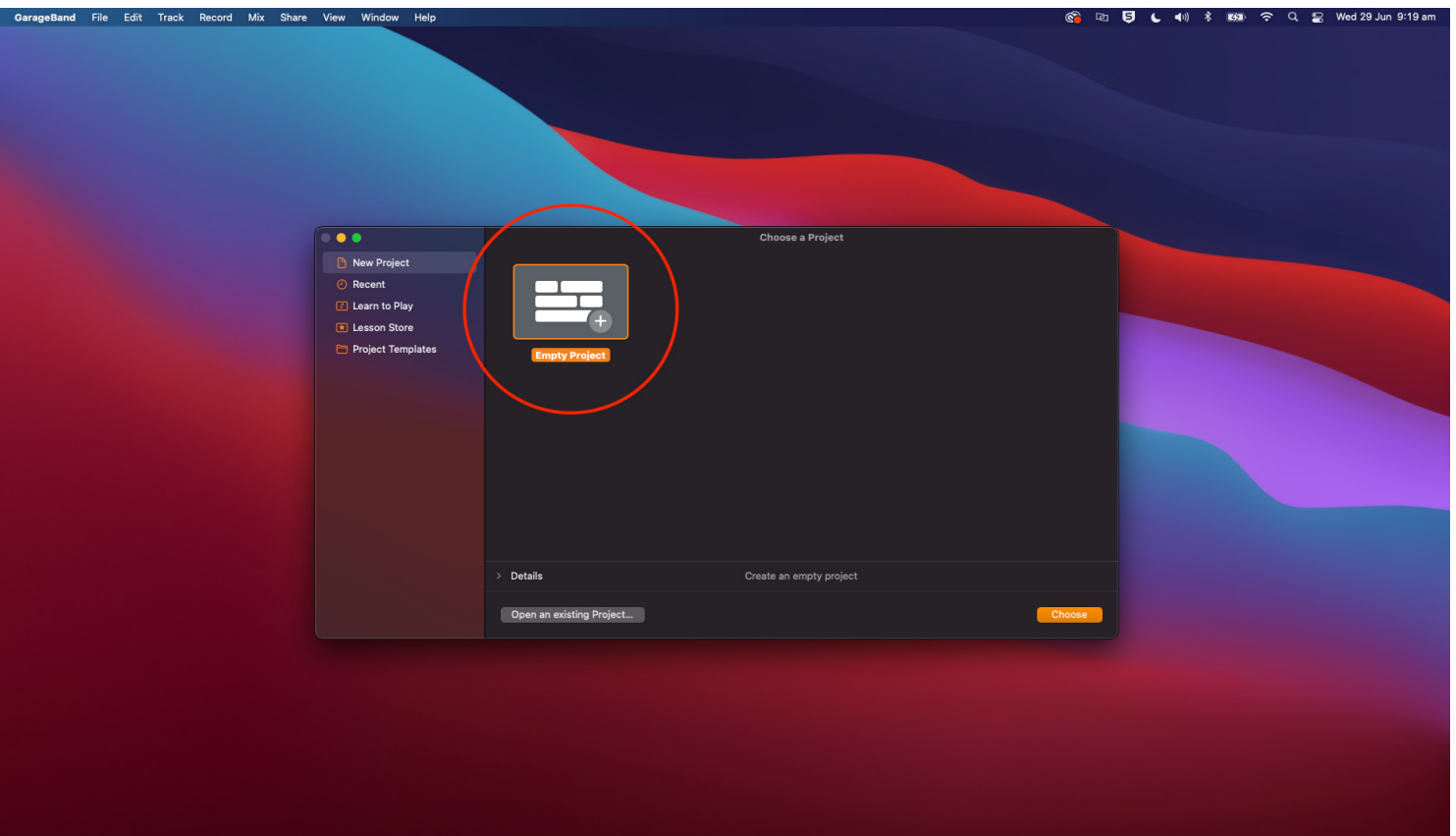

Generally, you should create a single track for each stereo or mono audio input, giving you a total of 10 tracks if you are using all inputs.

In this walkthrough, the session will include all available channels to demonstrate how to set up each one, but you only need to set up the channels you are using.

NOTE: The multitrack output configuration is always the same, regardless of how you have your mixer set up. For example, if you have combo input 2 assigned to fader 6 on your mixer, it will still appear on input 4 in your DAW. Also, if you do not have an audio input allocated to a fader on the mixer, it will not pass through to the multitrack

output, so it's a good idea you have your mixer configured how you will be using it for recording before setting up the session in your DAW.

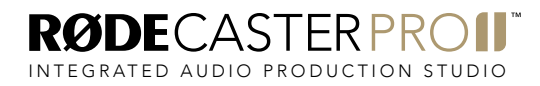

Select 'Audio' as your first track type and click 'Create'.

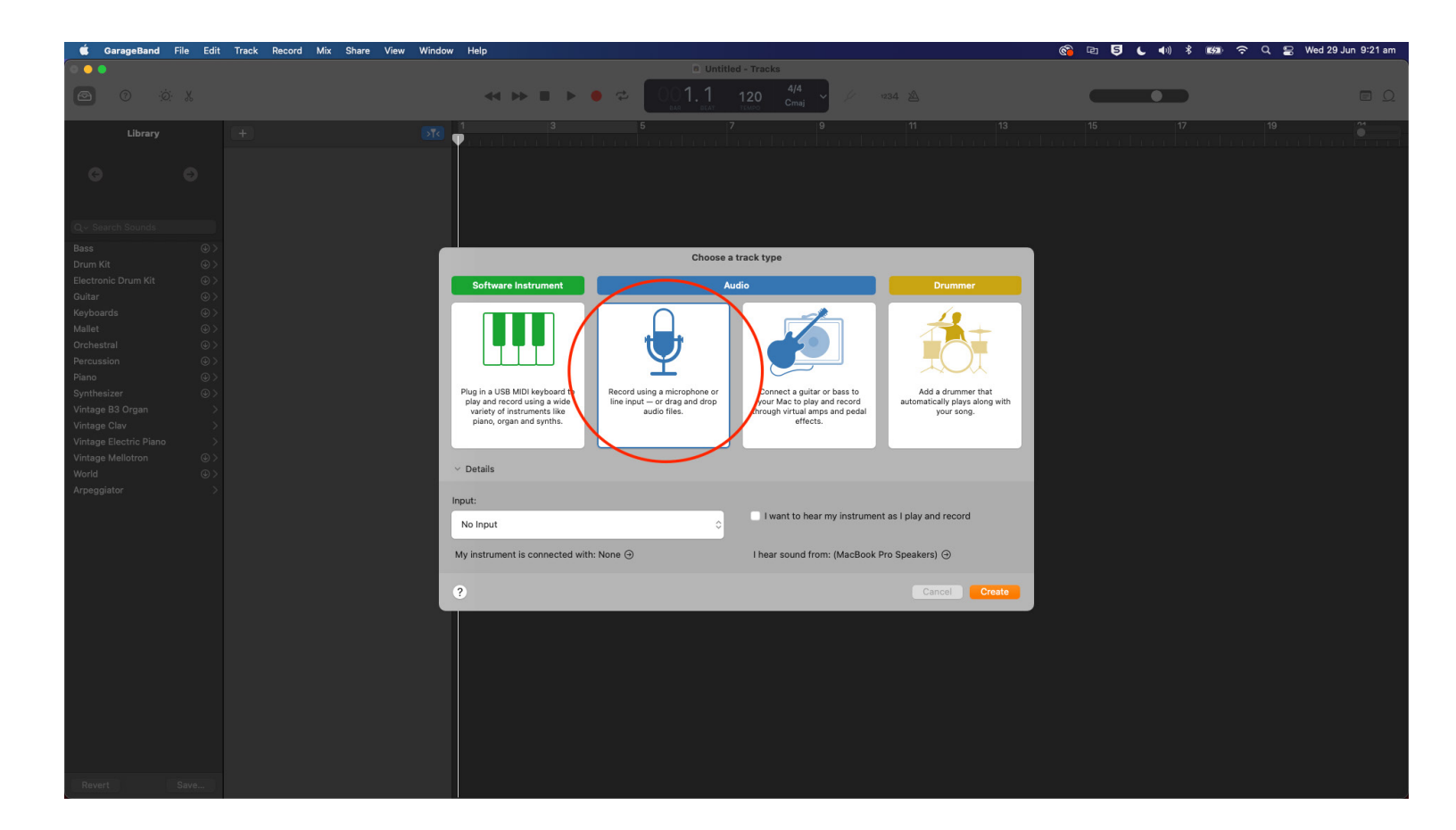

Navigate to Preferences within the settings by going to 'Garageband' > 'Preferences'.

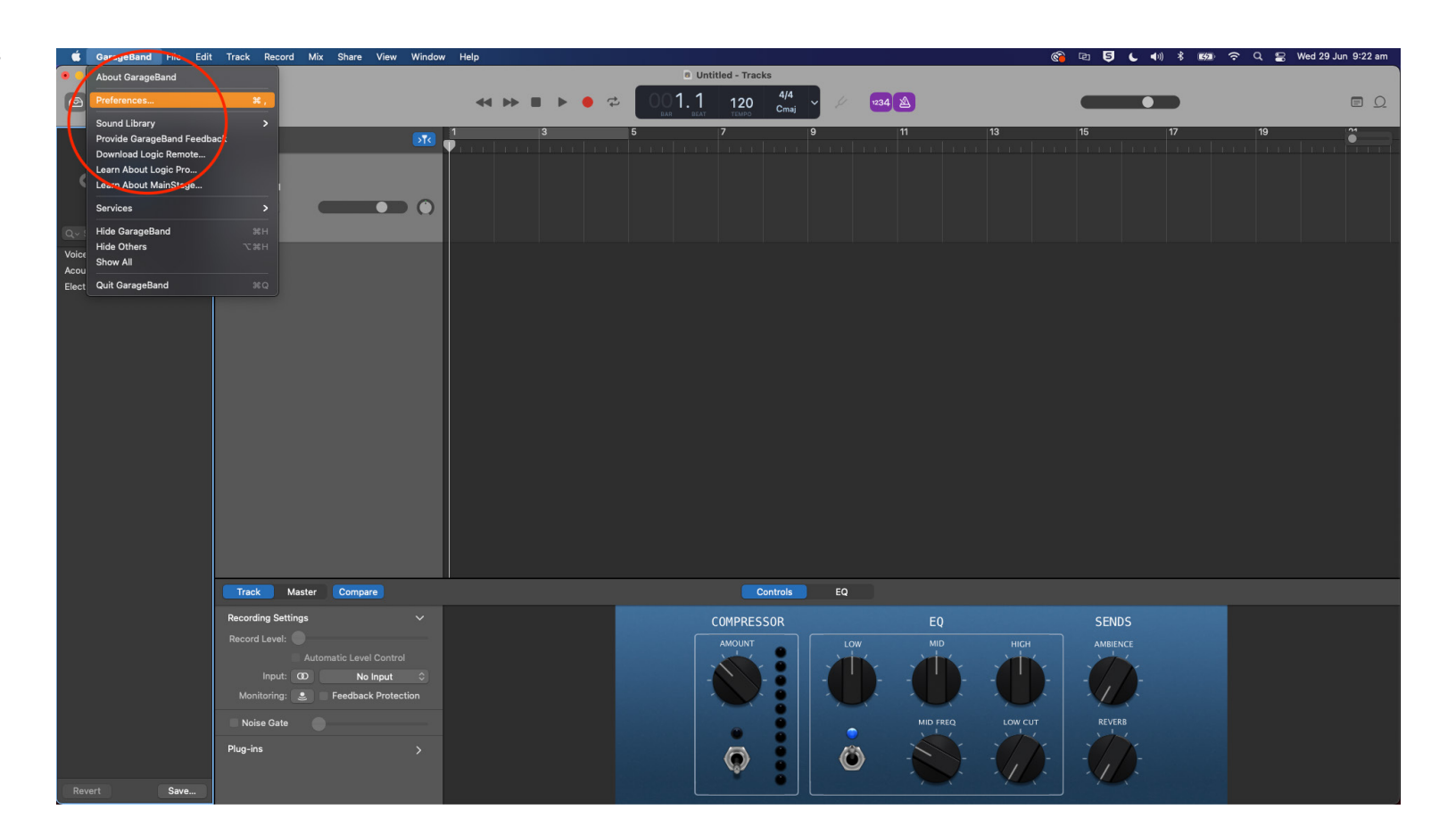

Within the Preferences settings, go to Audio/MIDI and select 'RØDECaster Pro II Main' as your Input and Output Device.

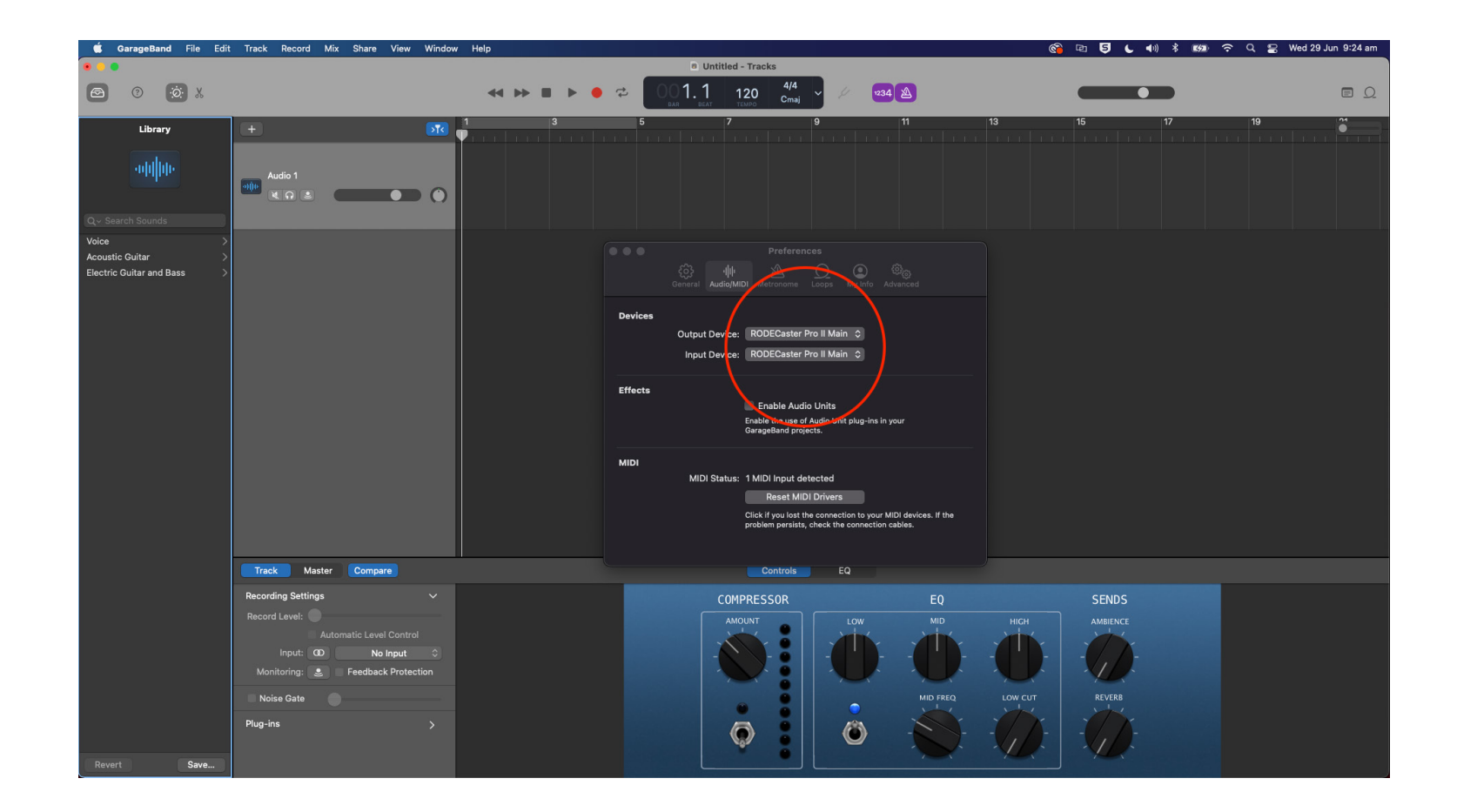

Rename your first track to 'Stereo Mix' by double clicking on the track name.

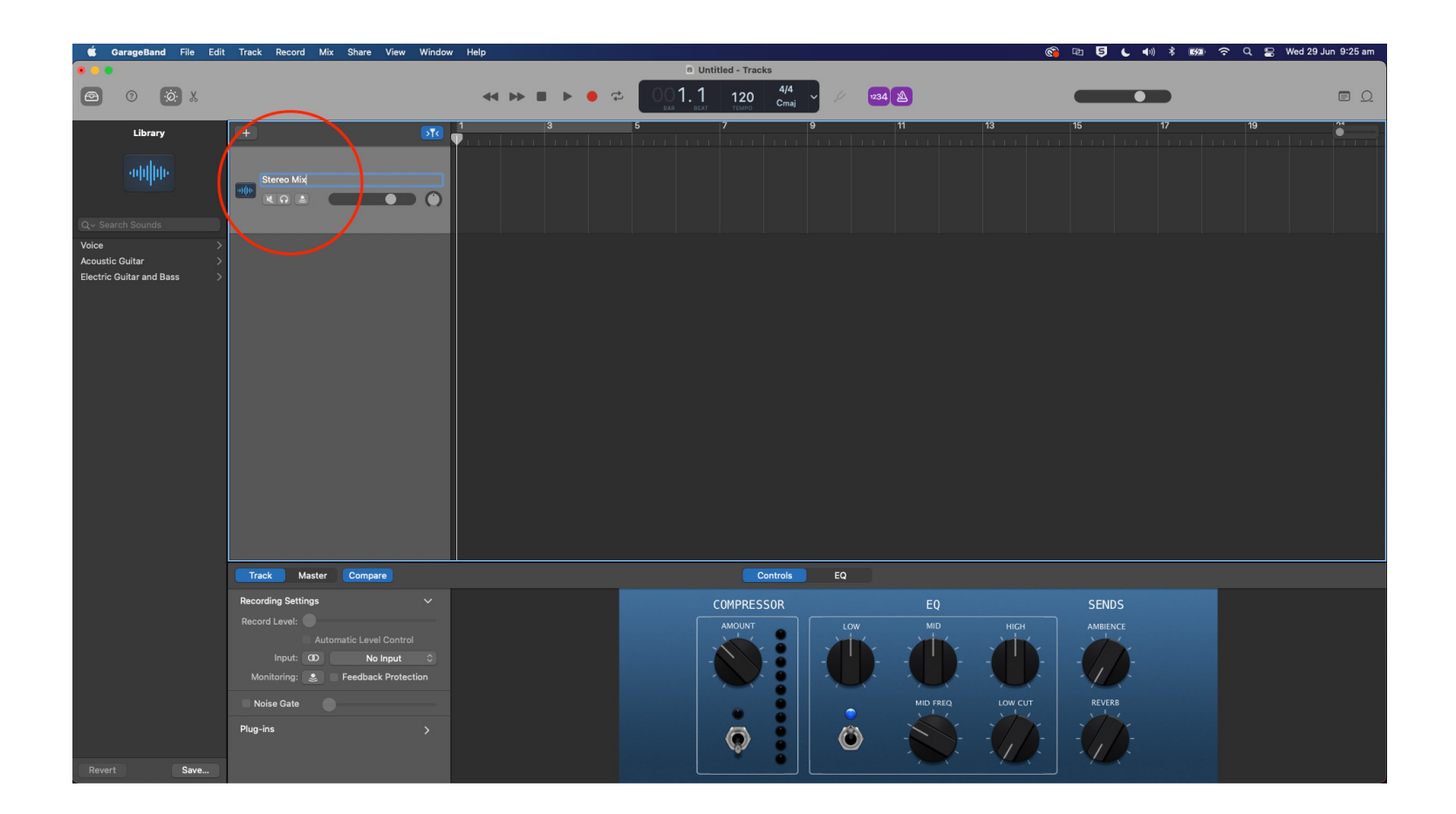

## STEP<sub>7</sub>

Set the input for this track to '1-2 (RØDECaster Pro II Main)'. Set it to stereo by clicking the double circles to the left of the input selector on the channel strip.

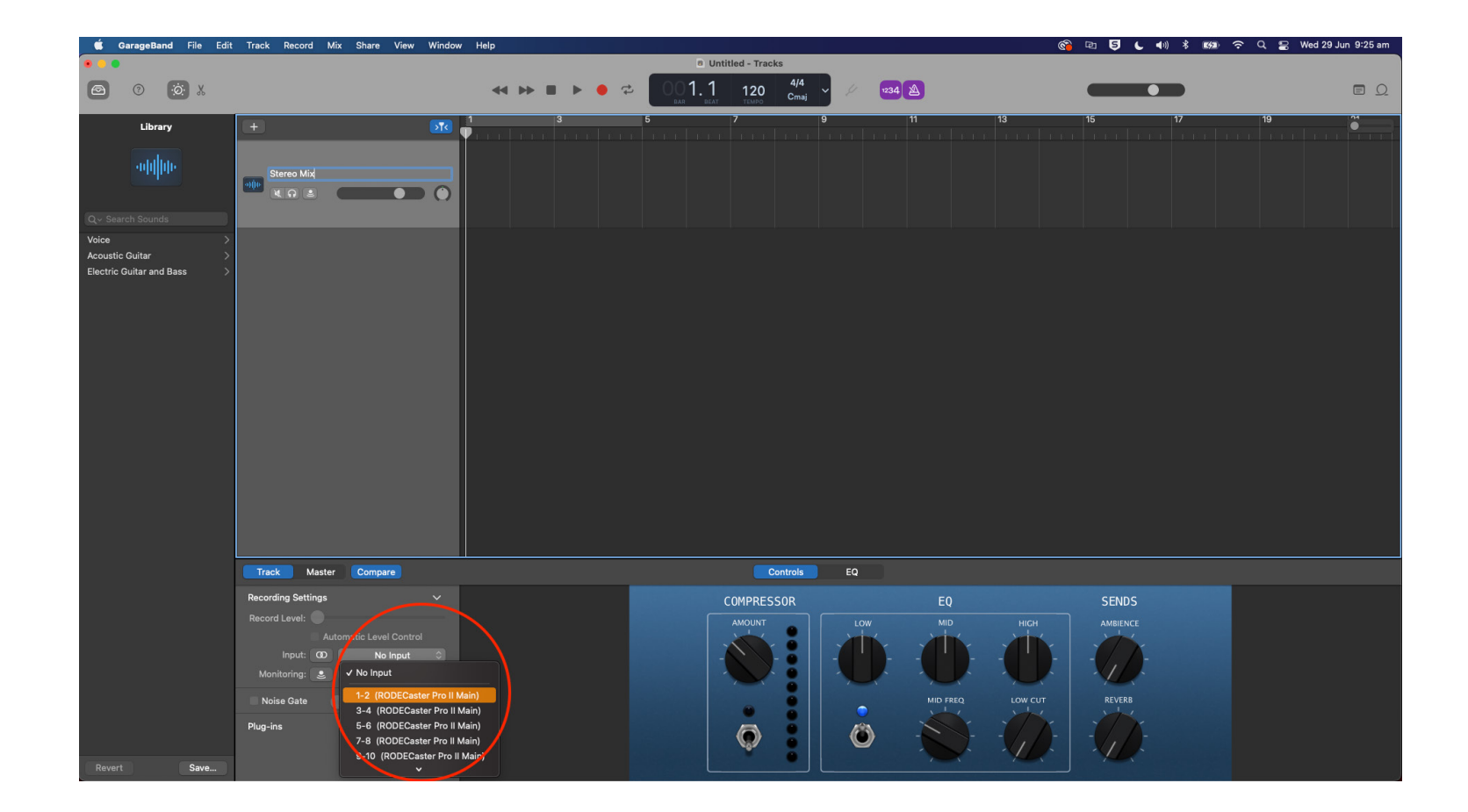

Create a new track by going to 'Track' > 'New Track' in the menu bar.

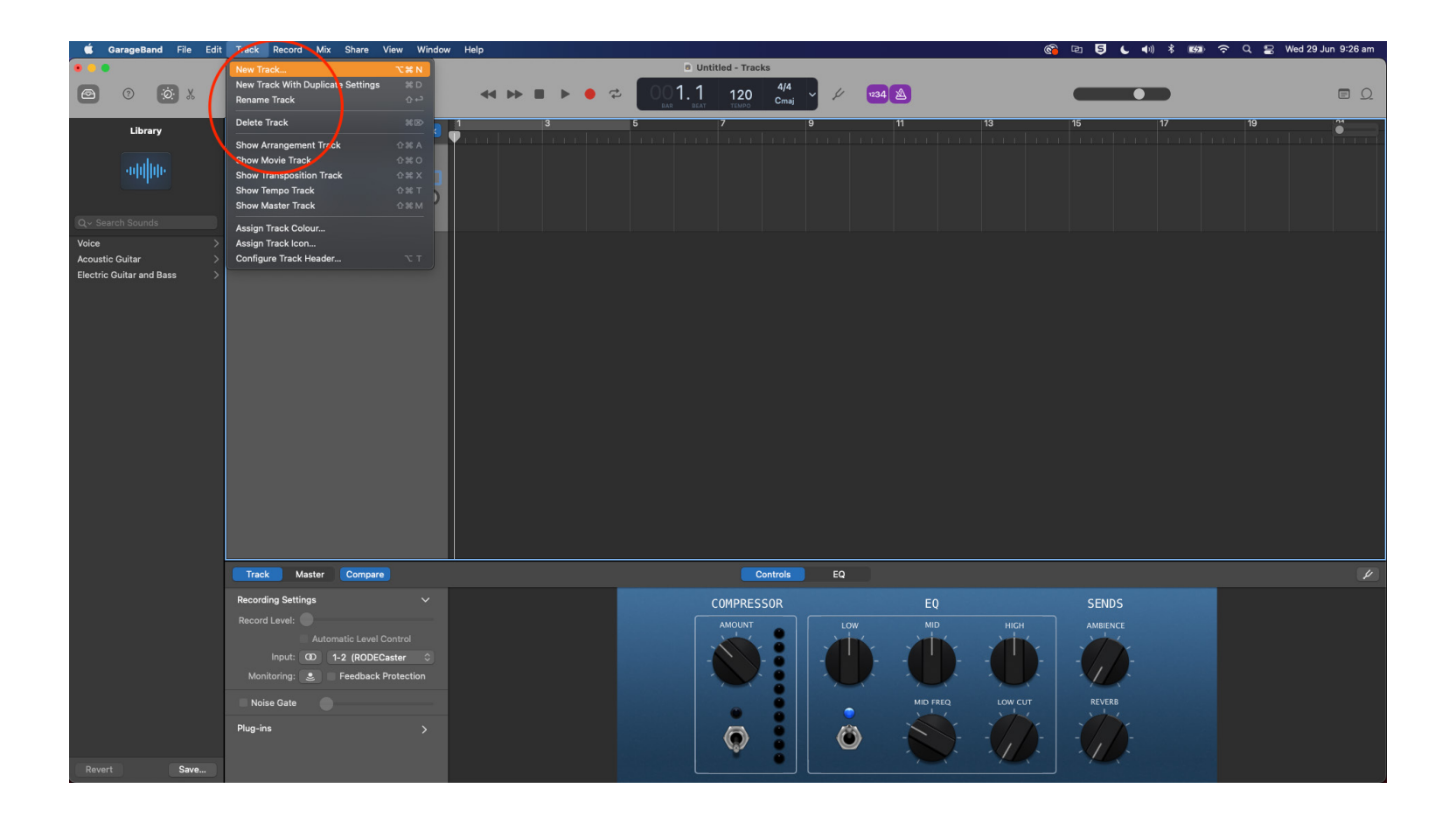

Select 'Audio' as your new track type and click 'Create'.

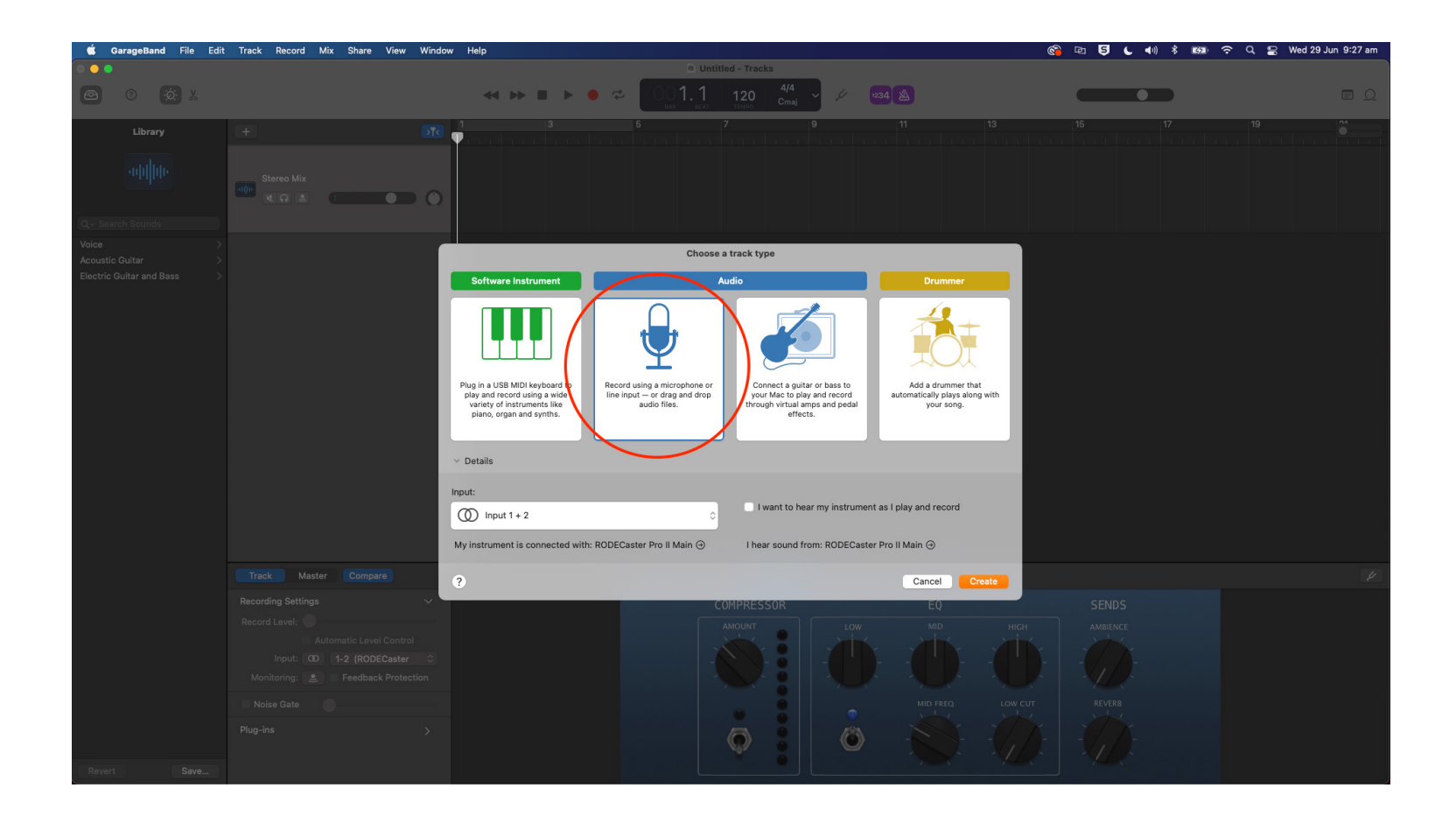

Rename your new track to 'Mic 1'.

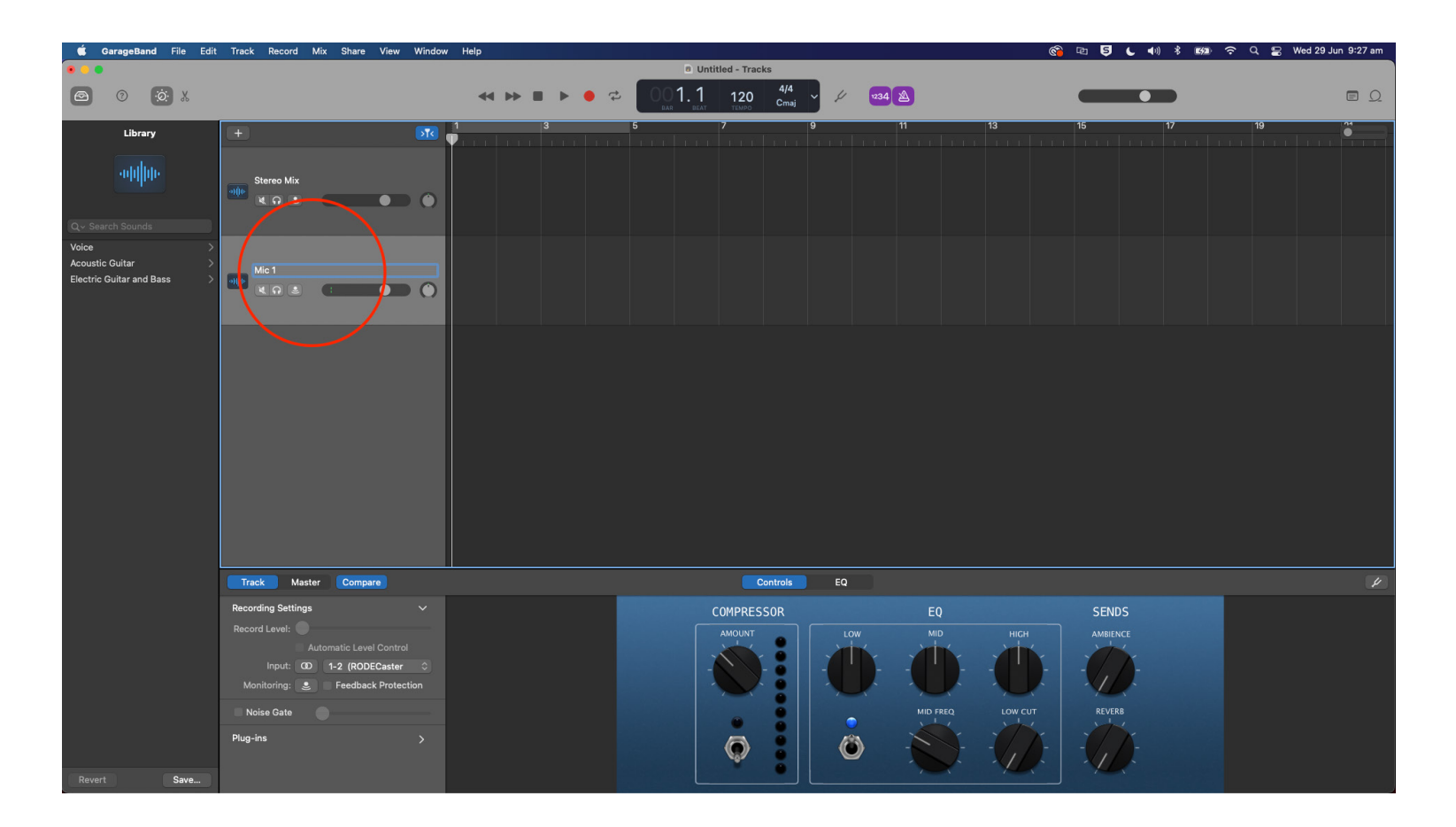

Change this track input to '3 (RØDECaster Pro II Main)' from the input list. The audio from combo input 1 will now be routed to this track.

![](_page_11_Picture_2.jpeg)

Create another track and rename to 'Mic 2'. Ensure it is set to mono, then select '4 (RØDECaster Pro II Main)' from the input list. The audio from combo input 2 will now be routed to this track.

![](_page_12_Picture_2.jpeg)

![](_page_12_Picture_3.jpeg)

Create another track and rename to 'Mic 3'. Ensure it is set to mono, then select '5 (RØDECaster Pro II Main)' from the input list. The audio from combo input 3 will now be routed to this track.

![](_page_13_Picture_2.jpeg)

![](_page_13_Picture_3.jpeg)

Create another track and rename to 'Mic 4'. Ensure it is set to mono, then select '6 (RØDECaster Pro II Main)' from the input list. The audio from combo input 4 will now be routed to this track.

![](_page_14_Picture_2.jpeg)

Create another track and rename to 'Bluetooth'. Ensure it is set to stereo, then select '7-8 (RØDECaster Pro II Main)' from the input list. The audio from the Bluetooth input will now be routed to this track.

![](_page_15_Picture_2.jpeg)

![](_page_15_Picture_3.jpeg)

Create another track and rename to 'SMART Pads'. Ensure it is set to stereo, then select '9-10 (RØDECaster Pro II Main)' from the input list. The audio from the SMART pads will now be routed to this track.

![](_page_16_Picture_2.jpeg)

Create another track and rename to 'USB Main'. Ensure it is set to stereo, then select '11-12 (RØDECaster Pro II Main)' from the input list. The audio from the USB Main channel will now be routed to this track.

![](_page_17_Picture_2.jpeg)

Create another track and rename to 'USB Chat'. Ensure it is set to stereo, then select '13-14 (RØDECaster Pro II Main)' from the input list. The audio from the USB Chat channel will now be routed to this track.

![](_page_18_Picture_2.jpeg)

![](_page_18_Picture_3.jpeg)

Create another track and rename to 'USB Secondary'. Ensure it is set to stereo, then select '15-16 (RØDECaster Pro II Main)' from the input list. The audio from the USB Secondary channel will now be routed to this track.

![](_page_19_Picture_2.jpeg)

![](_page_19_Picture_4.jpeg)

To move forward, you will need to activate record enable in the settings. Go to 'Track' > 'Configure Track Header' in the menu bar.

![](_page_20_Picture_2.jpeg)

![](_page_20_Picture_3.jpeg)

In the pop-up menu, there is a section for enabling certain buttons in the track header. Ensure that 'Record Enable' is ticked.

![](_page_21_Picture_2.jpeg)

Ensure that the tracks that you would like to record are "record enabled" by clicking on the record button in each track header so they flash red.

![](_page_22_Picture_2.jpeg)

Go to the USB multitrack settings page on your RØDECaster Pro II (settings > 'Outputs' > 'Multitrack' > 'USB') and select either 'pre-fader' or 'post-fader' mode.

In pre-fader mode, all audio sources will be sent to the multitrack output at unity gain, regardless of the fader positions. You can also choose to bypass any processing you have on your channels. This mode is ideal if you want to capture a clean recording for editing in post-production.

In post-fader mode, all processing, channel effects and fader positions will be included in the multitrack output. This is ideal if you want to do all of your mixing and processing on the RØDECaster Pro II.

NOTE: Any effects triggered by the SMART pads will appear on the stereo mix but not the individual audio channel on the multitrack output.

PRO TIP: When recording in post-fader mode, it's a good idea to also record a "clean" pre-fader multitrack output.

![](_page_23_Figure_6.jpeg)

![](_page_23_Picture_8.jpeg)

Hit record when you're ready!

![](_page_24_Picture_2.jpeg)